# Solution: WM III Challenge

#### Learning Objective Understand and perform a warehousing sales process cycle.

**Motivation** After having finished the *Warehouse Management III* case study successfully you should now be able to solve the following challenge.

**Scenario** The warehouse management system has been tested without any problems, so the management decided to use the system productively. Due to a higher demand of bikes for the Tour de France black Professional Touring Bikes are almost out of stock in Europe. The Distribution Center in San Diego still has them available so that the delivery of a wholesale sales order has to be managed by the new warehouse management system.

The customer VeloDOM from Magdeburg (Germany) has ordered 20 black Professional Touring Bikes with a delivery time of 10 days.

**Task Information** You can use the case study *Warehouse Management III* as a guideline, but it is recommended to complete this challenge without further assistance to prove your WM skills.

#### **Create Sales Order**

To create a sales order, use in the *Warehouse Management* area on the *Issue from Storage* page in the *Sales Person* role the app *Manage Sales Order*.

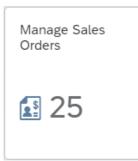

In the *Manage Sales Order* page, click on *Create Sales Order – VA01* Create Sales Order - VA01

In the *Create Sales Document* screen, enter **OR** (Standard Order) as Order Type, **UW00** as Sales Organization, **WH** (Wholesale) as Distribution Channel, **BI** (Bicycles) as Division, **SD00** as Sales Office and **US** as Sales Group. Confirm your entries by clicking **Continue** or pressing Enter.

OR UW00 WH BI SD00 US

| < SAP Create Sales Documents | <    |
|------------------------------|------|
| More 🗸                       | More |
|                              |      |
|                              |      |
| * Order Type: OR             |      |
|                              | 0    |
| Drganizational Data          | Orga |
| Sales Organization: UW00     |      |
| Distribution Channel: WH     |      |
| Division: BI                 |      |
| Sales Office: SD00           |      |
| Sales Group: US              |      |

At the top of the *Create Standard Order: Overview* screen, enter **148**### (VeloDOM, Magdeburg (Germany); replace ### with your number) as Sold-To Party, **54321**### as Cust. Reference and leave the fields Standard Order and Ship-To Party blank. In the *Sales* tab, enter **10 days from today** as Req. Deliv.Date and do the same in the Pricing Date field. Then, enter **PRTR1**### as Material and **20** as Order Quantity. Finally, confirm your entries by pressing Enter.

You may receive a warning message which you can ignore.

| < sap   | Crea          | te Standard C     | Order: Overview         |                                   |         |   |                  | Q ( | ? |
|---------|---------------|-------------------|-------------------------|-----------------------------------|---------|---|------------------|-----|---|
| a 📲 🗒   | ⊗ Σ           | More $\checkmark$ |                         |                                   |         |   |                  |     | 1 |
| Sta     | ndard Order:  |                   |                         | Net Value:                        |         |   | <u>64,000.00</u> | USD |   |
| S       | old-To Party: | 148000            | VeloDOM / Am Hans       | sehafen 5 / 39126 Magdebur        | rg      |   |                  |     | ] |
| S       | hip-To Party: | 148000            | VeloDOM / Am Han        | sehafen 5 / 39126 Magdebur        | g       |   |                  |     |   |
| Cus     | t. Reference: | 54321000          |                         | Cust. Ref. Date:                  |         |   |                  | RĽ  | ] |
| * Red   | q. Deliv.Date | : D 06/26/        | tail Ordering party     | Procurement Shippi Deliver.Plant: |         |   | for rejection    |     |   |
| C       | omplete Dlv.  | :                 |                         | Total Weight:                     |         |   | 146,200 G        |     |   |
| De      | elivery Block | :                 | $\sim$                  | Volume:                           |         |   | 0.000            |     |   |
|         | Billing Block | :                 | $\sim$                  | Pricing Date: 06/2                | 26/2022 |   |                  |     |   |
|         | Pyt Terms     | : 0001 Pay im     | mediately w/o deductior | ı                                 |         |   |                  |     |   |
| I       | nco. Version  | :                 |                         |                                   |         |   |                  |     |   |
|         | Incoterms     | : FOB             |                         |                                   |         |   |                  |     |   |
| Inc     | o. Location1  | : San Diego       |                         |                                   |         |   |                  |     |   |
| Ð       |               | w (*              |                         | 🕼 🥂 🗗 🕼 🕼                         | p (     | ٩ |                  |     |   |
| l Items |               |                   |                         |                                   |         |   |                  |     |   |
| Item    | Material      |                   | Req. Segment            | Order Quantity                    | Un      | S | Item Descripti   | on  |   |
|         |               |                   |                         |                                   |         |   |                  |     |   |

148###

54321###

10 days from today 10 days from today PRTR1### 20

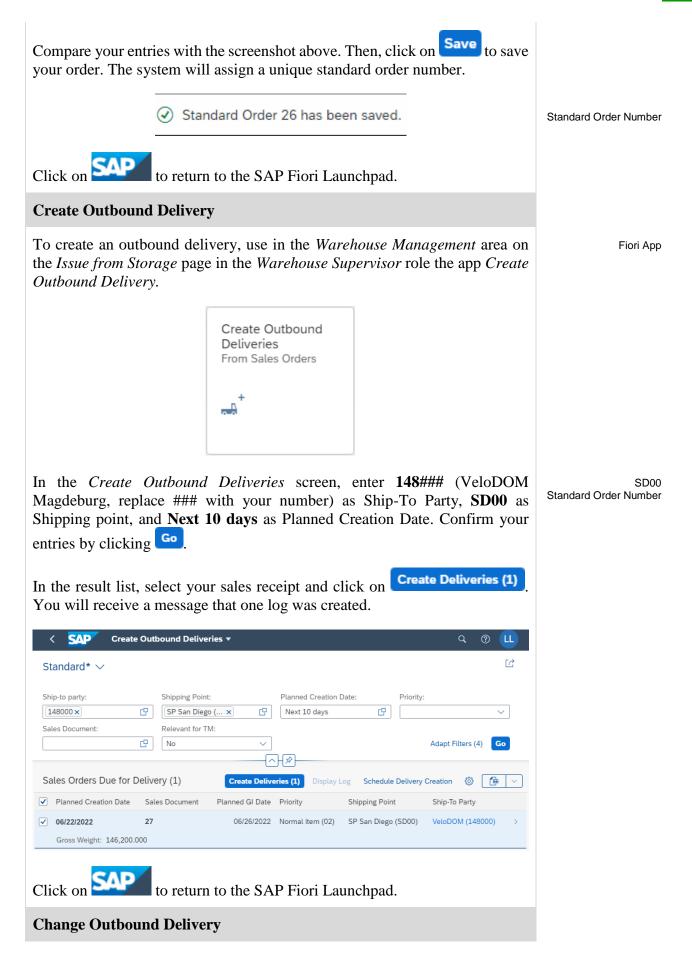

Open now the Fiori App Change Outbound Delivery.

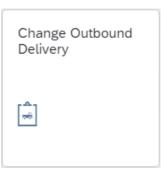

In the Change Outbound Delivery screen enter your delivery number and click Continue

In the Outbound Delivery Change: Overview screen, choose on the *Picking* tab and enter **FG00** as SLoc if it's not already entered. Then press Enter.

Note Due to the fact that we are using the San Diego warehouse picking has to be done a little differently. Hence, the *Picked Qty* field is now grayed out.

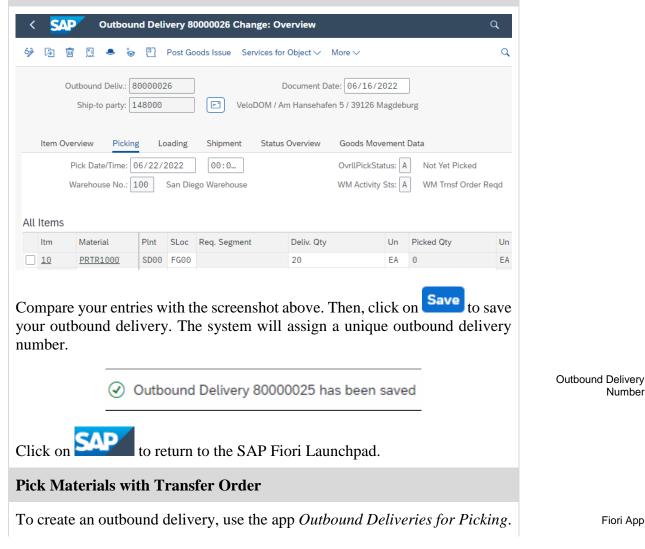

FG00

Fiori App

Number

| Outbound Deliver-<br>ies for Picking |  |
|--------------------------------------|--|
| _₩                                   |  |

In the *Outbound Deliveries for Picking* screen, enter **SD00** as Shipping Point/Receiving Pt, select the **Only WM Picking** radio button and enter **10 days from today** in Picking Date to. Otherwise your Outbound Delivery will

SD00 Only WM Picking 10 days from today

be out of the time data range. Then, click on **Execute** or press F8 to execute.

| < SAP (         | Dutbound Deliveries for Picking            |                |
|-----------------|--------------------------------------------|----------------|
| Save as Variant | 🌶 🛅 🎦 😑 👔 🕒 Create TO in Background More 🗸 |                |
| Organizat. Data |                                            |                |
|                 | Shipping Point/Receiving Pt: SD00          | to:            |
| Time Data       |                                            |                |
|                 | Picking Date: 06/16/2022                   | to: 06/26/2022 |
| Picking Data    |                                            |                |
|                 | Only Picking Without WM: 🔿                 |                |
|                 | Only WM Picking: 💿                         |                |
|                 | Both Picking Types: 🔘                      |                |
|                 | Warehouse Number:                          | to:            |
|                 | Check at Header Level: 🔘                   |                |
|                 | Check at Item Level: 💿                     |                |
|                 | Exclude Existing WM Groups:                |                |
|                 |                                            |                |

In the *Day's Workload for Picking* screen, you should see a line item with your **Outbound Delivery Number**. Select it and click on the **TO in Foreground** button.

Outbound Delivery Number

| < | SAP         | Day's Wo        | kload f | ior Pi                      | ckin | g   |   |       |       |     |       |     |       |               |                                |     |     |    | ( | 2  | ?    |
|---|-------------|-----------------|---------|-----------------------------|------|-----|---|-------|-------|-----|-------|-----|-------|---------------|--------------------------------|-----|-----|----|---|----|------|
| 0 | 📫 Item View | 0               | 58 A    | Ŧ                           | 7    | Σ   | ⊞ | 曝     | 暍     | i   | Ę     | I   | More  | ~             |                                |     |     |    | q | ď  | t đ  |
|   |             |                 |         |                             |      |     |   |       |       |     |       |     |       |               |                                |     |     |    |   |    |      |
|   |             |                 |         |                             |      |     |   |       |       |     |       |     |       |               |                                |     |     |    |   |    |      |
| ~ | ShPt Pick   | Date            | Tot     | al We                       | ight | WUn |   |       |       | Vol | ume \ | VUr | n Pro | ocTim         | e Nr It                        | ems |     |    |   |    |      |
| * | •           | Date<br>GI Date |         | <mark>al We</mark><br>o Rou |      | WUn |   | tal I | Weigh |     |       | VUr | n Pro | ocTim         | <mark>e Nr It</mark><br>Volume |     | OPS | WM |   | Nr | Item |
| * | Delivery    | GI Date         |         |                             | ite  |     |   | tal N |       |     |       | VUr | n Pro | ocTim<br>0.00 | Volume                         |     | OPS | WM |   | Nr | Item |

In the *Create Transfer Order for Delivery Note: Initial Screen*, press Enter to create your transfer order to be able to pick your documents.

| < SAP Create TO for Delive                                         | ry: Overview Deliveries                 |                                                                              | Q (?)          |                       |
|--------------------------------------------------------------------|-----------------------------------------|------------------------------------------------------------------------------|----------------|-----------------------|
| Generate TO Item 🛛 😫 Stor. Type Srch Se                            | q. More∨                                |                                                                              |                |                       |
| Warehouse Number: 100<br>Delivery: 8000002<br>Shipping Point: SD00 | 26                                      | Delivery Priority: 2<br>Picking Date: 06/22/2022<br>Loading Date: 06/25/2022 |                |                       |
| Active Worklist Inactive items P                                   | rocessed items                          |                                                                              |                |                       |
| Items                                                              |                                         |                                                                              | 0              |                       |
| Delivery Item Material Item D<br>80000026 10 PRTR1000 Profe        | Descr.<br>essional Touring Bike (black) | SLoc     Plant     Batch     S     Picking of       FG00     SD00            | quantity<br>20 |                       |
| On the next screen, click of will save the transfer orden number.  |                                         | ssign a unique transfo                                                       |                | Transfer Order Number |
| SAD                                                                | rn to the SAP Fiori Lau                 |                                                                              |                |                       |
| <b>Confirm Transfer Order</b>                                      | r                                       |                                                                              |                |                       |
| To confirm a transfer orde                                         | er, use the app Confirm                 | Transfer Order.                                                              |                | Fiori App             |
|                                                                    | Confirm Transfer<br>Order               |                                                                              |                |                       |
|                                                                    |                                         |                                                                              |                |                       |

TO Number 100

# In the *Confirm Transfer Order: Initial Screen*, enter the **TO Number** from the previous task and **100** as Warehouse Number. Then, press Enter.

| < SAP Confirm Transfer Order: Initial Screen |
|----------------------------------------------|
| Standard Input List Pack More $\sim$         |
| * TO Number: 5054<br>* Warehouse Number: 100 |

**Note** If you have not written down the number you can search for it using the app *Display Transfer Order*.

In the *Transfer Orders: List of Resident Documents* you have to fill in **100** as Warehouse number. Then, click on Execute.

In the *Confirm Transfer Order: Overview of Transfer Order Items* screen, you should see an overview of your transfer order created in the previous step. Review all of the details to make sure you have the correct quantity and storage bin.

| <          | Confirm Tra                           | nsfer Order: Overvie | w of Ti | ransfe | er Order Items |                              | Q (?)         |
|------------|---------------------------------------|----------------------|---------|--------|----------------|------------------------------|---------------|
| Confirm    | Internally 🍳 🛎 🎆                      | 器 Enter Actual Data  | Pack    | ( Mo   | re 🗸           |                              |               |
|            | Warehouse No.: 100<br>TO Number: 5055 |                      |         |        |                | Creation Date: 06/<br>Group: | 16/2022       |
| Items<br>D | Material                              | Plnt Batch           | S       | Тур    | Stor. Bin      | Target Quantity              | AUn C         |
|            | PRTR1000                              | SD00                 | S       | 002    | STBN-8-000     |                              | 20 EA         |
| 1          | Professional Touring Bike             | e (black)            | D       | 004    | 0080000026     |                              | 20            |
|            | a, click on essage.                   | to confirm           |         |        |                |                              | m will return |
| Click      |                                       | o return to the      |         |        |                |                              |               |
| Ship       | Materials                             |                      |         |        |                |                              |               |
| To sl      | hip materials,us                      | se the app Cha       | nge     | Out    | bound De       | livery.                      |               |

Fiori App

100

| Change Outbound<br>Delivery |
|-----------------------------|
| -<br>                       |

In the *Change Outbound Delivery* screen, enter your **Outbound Delivery Number** from the *Create Outbound Delivery* task and press Enter or click on **Continue** 

| Outbound | Delivery |
|----------|----------|
|          | Number   |

| <  | S       | ٩P       | Chai     | nge Outbound Delivery              |
|----|---------|----------|----------|------------------------------------|
| 6} | <b></b> | <b>_</b> | .● *     | Post Goods Issue More $\checkmark$ |
|    |         |          |          |                                    |
|    |         |          |          |                                    |
|    |         |          | Outbound | d Delivery: 80000025               |

**Note** If you have not written down the number you can search for it using the F4 help.

In the *Outbound Delivery ##### Change: Overview* screen, choose the *Item Overview* tab and scroll to the right until you can see the *Picked Qty* column. As you can see you picked the full amount to be delivered.

| < SAP                  | Outbo                           | und D | elivery | 80000026 Change:     | Overview                                        |         |                  | Q        |
|------------------------|---------------------------------|-------|---------|----------------------|-------------------------------------------------|---------|------------------|----------|
| 69 Fi 🛅                | <u>,</u>                        | ÷ 9   | Post    | Goods Issue Services | for Object $\checkmark$ More $\checkmark$       |         |                  | Q        |
|                        | bound Deliv.:<br>Ship-to party: |       |         | VeloDOM              | Document Date: 06/1<br>/ Am Hansehafen 5 / 3912 |         |                  |          |
| Item Over              | view Pick                       | ing   | Loadin  | g Shipment Stat      | us Overview Goods I                             | Novem   | ient Data        |          |
|                        | ck Date/Time                    |       |         |                      | OvrllPic                                        |         |                  |          |
| Wa<br>All Items        | arehouse No.                    | 100   | San     | Diego Warehouse      | WM Acti                                         | vity St | s: C WM Trsf Ord | Confirmd |
| ltm                    | Material                        | Plnt  | SLoc    | Req. Segment         | Deliv. Qty                                      | Un      | Picked Qty       | Un       |
| <u>10</u>              | PRTR1000                        | SD00  | FG00    |                      | 20                                              | EA      | 20               | EA       |
| Then, clic<br>message. | k on the                        | Po    | st Go   | bods Issue but       | ton. The syster                                 | n w     | ill return a s   | uccess   |

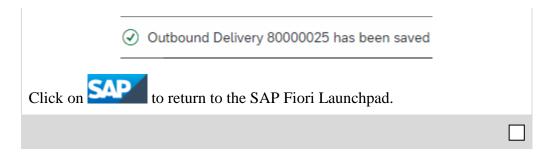